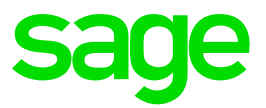

# **RFI Profile Setup**

#### **Disclaimer:**

The Knowledge Base is our platform to share information with our customers and provide you with a 'help me, help myself' environment. The guides and documents provide step by step solutions to assist you with your queries based on the acquisition of solutions from previous enquiries.

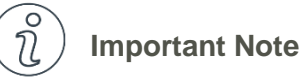

- The information contained in these articles should be treated as guidelines.
- Some articles are version and build specific.
- Articles may not be applicable to all environments.
- If the proposed solution is not successful, please post your comments below or contact the Sage Pastel Payroll and HR Department directly on (011) 304 4300 or [support.pastelpayroll@sage.com](mailto:support.pastelpayroll@sage.com)

## **FAQ**

### **Question:**

**How do I setup an RFI Profile within Sage Pastel Payroll & HR?**

#### **Solution:**

- 1. Make a backup of your data by going to **File…Backup**
- 2. Select the directory on your computer where Pastel Payroll must save the backup.
- 3. The following screen is displayed:

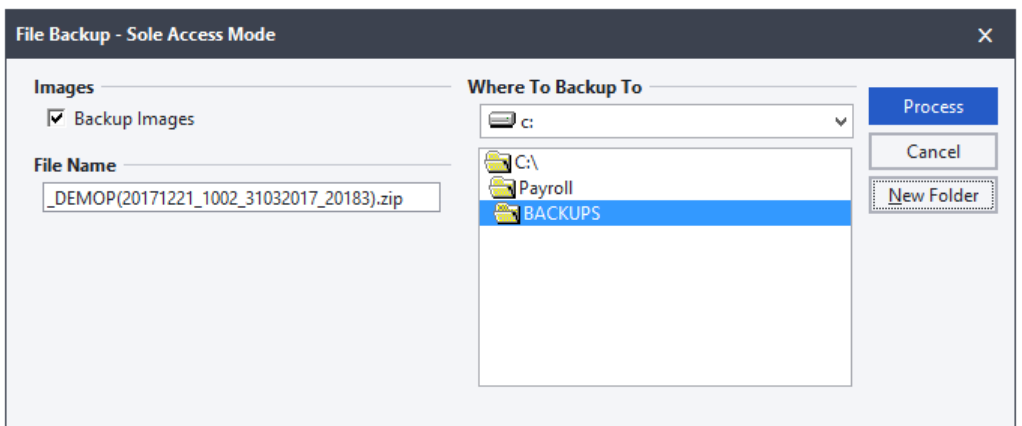

4. Select **Process.**

**Note**: Do not make Backups in your Company folder, always Backup to a separate folder.

- 5. Go to **Setup…Retirement Funding…RFI Profiles**
- 6. In the Fund Code field, enter a code. This code can be up to four alphanumeric characters.

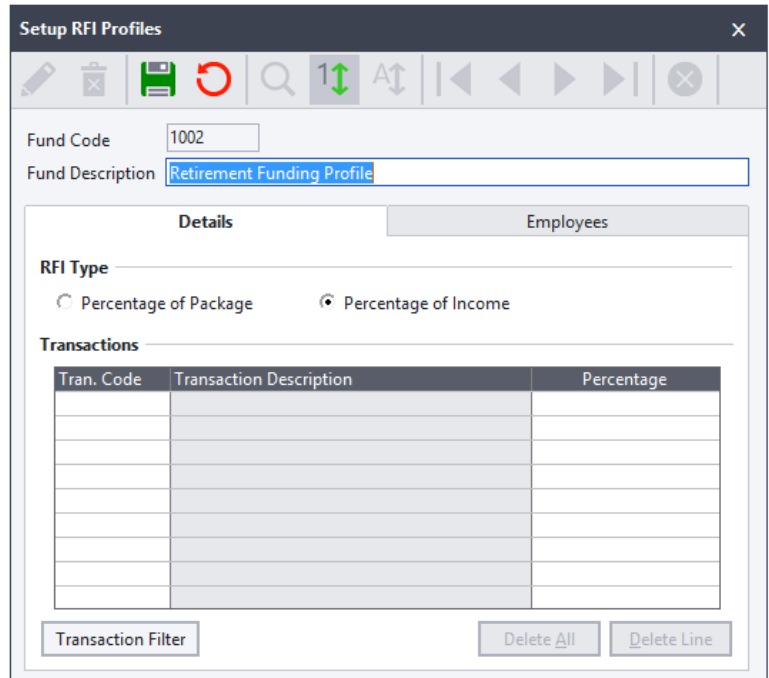

7. In the Fund Description field, enter the fund name.

- 8. In the RFI Type section, select if the fund should calculate on the Package of the employee or on the Income of the employee.
- 9. On the Details tab, enter the Transactions/Tax total applicable, on which Provident, Pension or Retirement Annuities are based. Eg. Basic Salary transaction - 5000

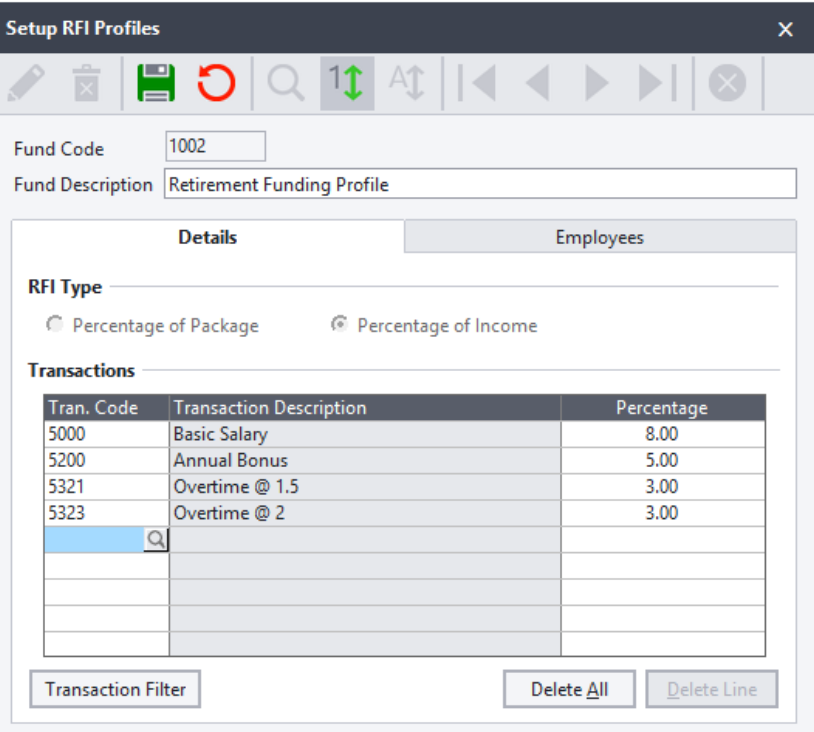

10. Select the **Employees** tab, in order to select the applicable employees who belong to the fund with the above setup.

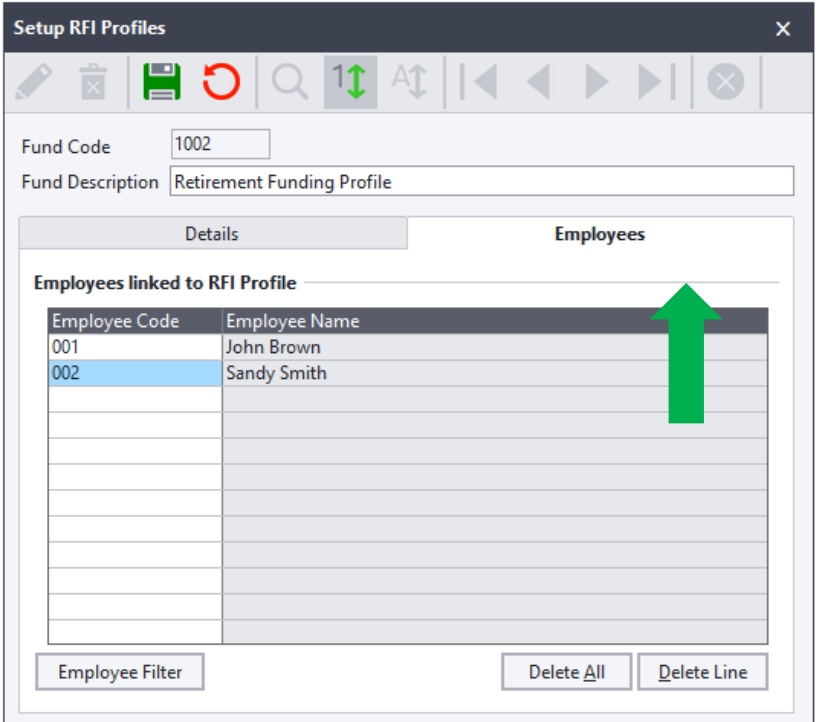

- 11. Save the changes.
- 12. The Provident, Pension or Retirement Annuity can now be processed on the **Process…Payslips** screen